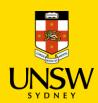

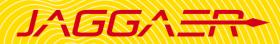

### **Contents**

| 1. | Container Search                                                        | 2 |
|----|-------------------------------------------------------------------------|---|
| 2. | Edit Containers                                                         | 3 |
| 3. | Container Operations – Dispose, Set in Transit, Transfer Owner/Location | 4 |
| 4. | Create a New Container                                                  | 5 |

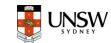

#### 1. Container Search

#### **Screenshot** Step **Ouick Search** 🚆 📦 Q 🛡 🦞 🔠 ʿ 💄 🔞 Container Search In the Home page, click on Container Source Search Search tile, or enter any identifiers below into **Container Search** → click Search. Container Search Barcodes No Preferred Labs or Storerooms set 30525-89-4 Label name/ Chemical name Advanced Search Catalogue number Supplier CAS number **Advanced Search** JAGGA = PROD ≌ 📦 Q Containers and Materials | Container Search Select Advanced Search tab Quick Search (Available & In Transit) Q Use search criteria to filter: Reset Criteria 🕹 — General General: Contains Phrase, Status (Available, Intransit, Status AVAILABLE Disposed, Disposed Empty, All) + Locations 2)+ Owners Locations: Click on to select + Materials your default location, or click on + Dates + Project/PI a to search (multiple locations allowed). Locations Location Owners: Owner's name Q 📺 Materials O Locations Owned By Organization Dates: Select from the dropdown (date created, No Preferred Labs or Storerooms set. disposed, expired, acquired), then choose timeframe. Click Search to view results.

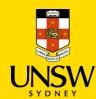

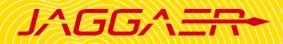

#### 2. Edit Containers

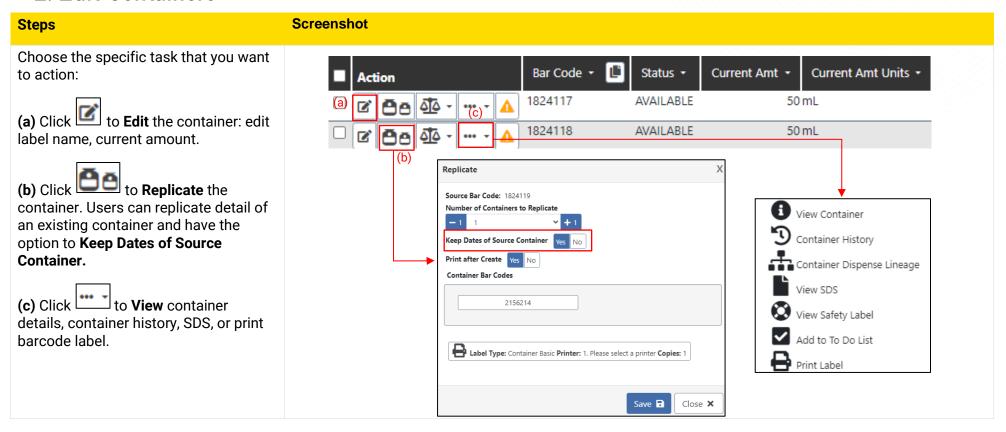

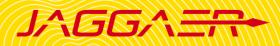

### 3. Container Operations - Dispose, Set in Transit, Transfer Owner/Location

### **Container Operations**

- 1 Tick the box to select containers.
- Click Operations and choose the specific task you want to action.

#### (a) Dispose a container:

- **Dispose:** Change the container status to Disposed.
- Dispose Empty: Change the container status to Disposed Empty and status cannot be changed back to Available.

#### (b) Set In Transit:

• **Set In Transit**: Change the container status to In Transit.

#### (c) Transfer Owner/Location:

- Transfer Owner/Location:
   Change the owner and location of the container. Users can choose to Keep use location.
- Transfer Location: Change the Use Location of the container.
- Click to search for locations.
- Click Transfer to save changes.

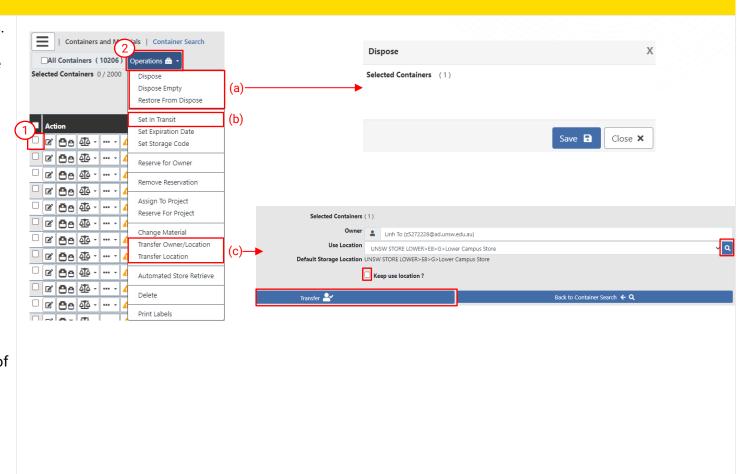

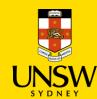

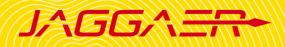

#### 4. Create a New Container

When purchasing chemicals through Jaggaer, containers will be automatically created upon receipt of the order items.

For inventory management purposes, you can manually create new containers to store existing materials registered within Jaggaer by following the instructions below:

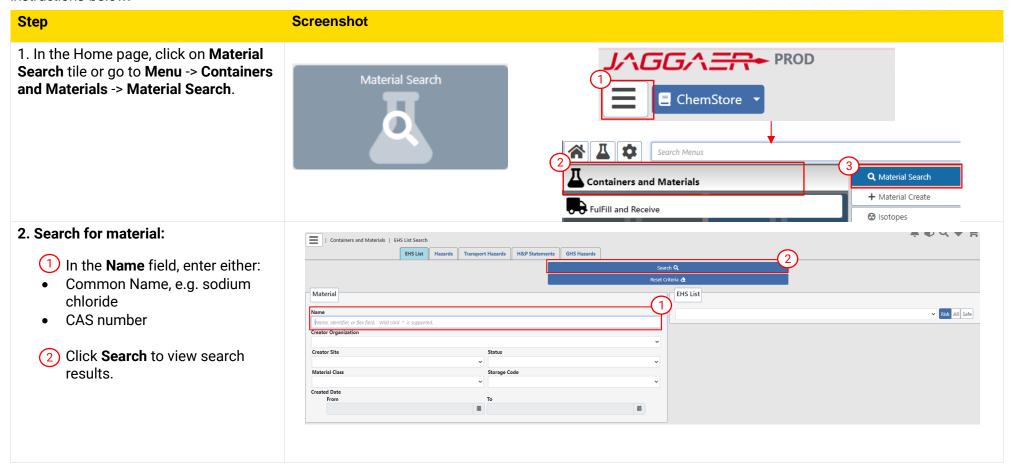

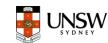

#### 3. Create a Container

- 1 Click on + a to create a container for the selected material.
- If you wish to View Safety Data Sheet (SDS) attached to the selected material, click on .
- 2 **Owner**: Set as the login user by default, but can be changed by typing the desired owner's first name/last name to search.
- 3 Set Number of Containers to Create.
- (4) To Print Labels:
- Click on the tab Label Type to open the Printer section.
- Click on the dropdown under Printer to select the correct printer at your location.
- 5 Click **Continue** to add details of the new container.

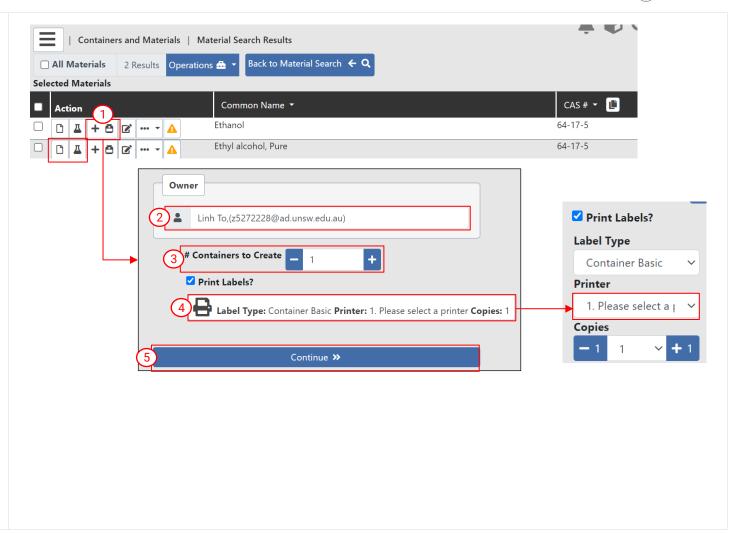

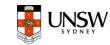

#### 4. Add details of the new container

1 Complete all mandatory fields denoted by the red asterisk \*

#### (a) General

- **Label:** Type in the label name of the container
- Current Amount
- Original Amount
- Units: Select the correct unit from the dropdown list

#### (b) Product Information

- Supplier: Type in the initial letter of the supplier and select the correct supplier from the dropdown list. If unfound, select 'Unspecified'.
- Catalog # and Brand (optional)

#### (c) Locations

- Click on a to select the appropriate use location and storage location.
- Click Create Container to complete the process.

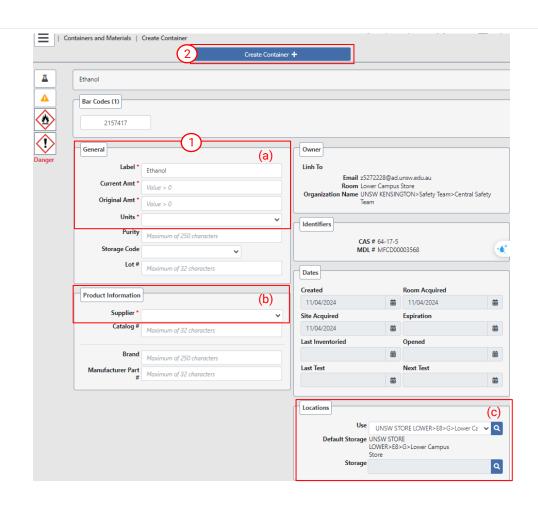